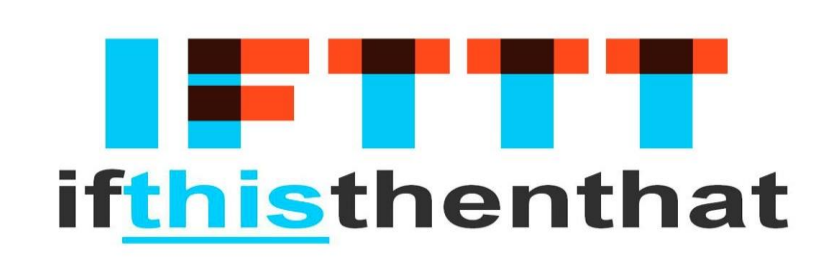

# Connected

## **Tutorial**

## **myGEKKO & IFTTT Webhooks**

Version 1.3

25.02.2019

Softwareversion: ab V4795

Art. Nr. MRK.TUT.ALG.0006

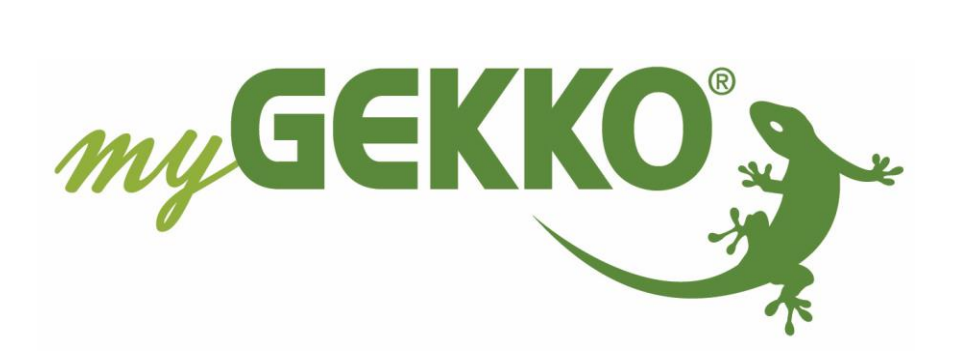

## <span id="page-1-0"></span>Änderungen

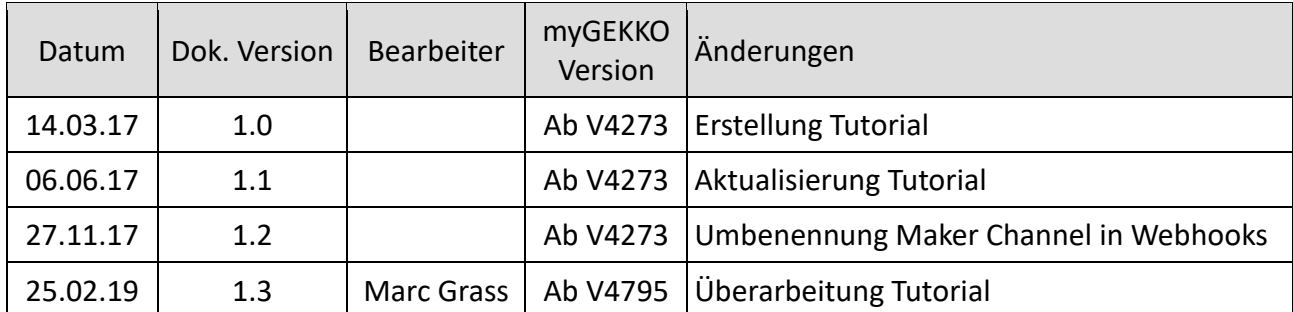

## Inhaltsverzeichnis

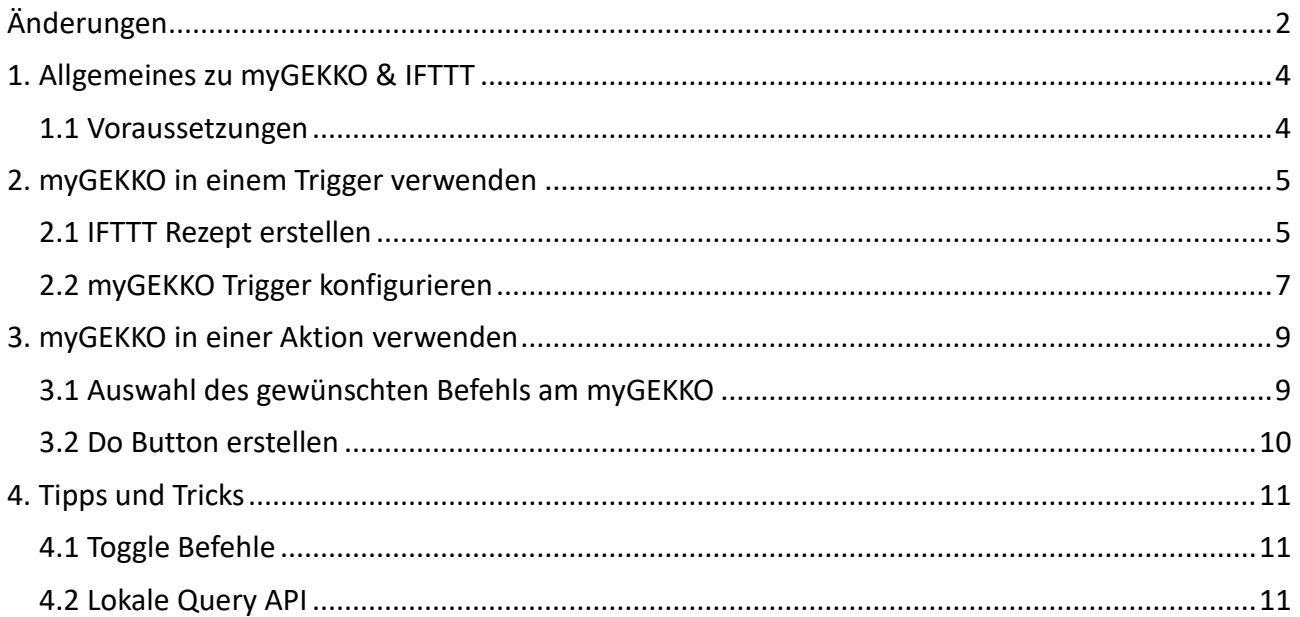

### <span id="page-3-0"></span>1. Allgemeines zu myGEKKO & IFTTT

**IFTTT** (die Abkürzung von If This Then That, ausgesprochen "ift" wie in "Gift") ist ein Dienstanbieter, der es Benutzern erlaubt, verschiedene Webanwendungen (zum Beispiel Facebook, Evernote, myGEKKO usw.) mit einfachen bedingten Anweisungen zu verknüpfen.

IFTTT ermöglicht Benutzern Rezepte nach dem Motto "If this then that" ("Wenn dies dann das") zu erstellen.

Der "this"-Teil eines Rezepts wird Trigger (Auslöser) genannt. Beispiele für einen Trigger sind "Ich wurde auf einem Foto bei Facebook markiert" oder "myGEKKO hat einen Alarm gemeldet". Der "that"-Teil eines Rezepts wird Aktion genannt. Beispiel für Aktionen sind "sende mir eine Textnachricht" oder "myGEKKO schalte das Licht an". Die Kombination aus Trigger und Aktion wird Applet (Rezept) genannt.

Der IFTTT **Webhooks Channel** ist ein von IFTTT angebotener Kanal, um individuelle Webdienste anzusprechen und wird als Bindeglied zu myGEKKO eingesetzt. Der Webhooks Channel kann sowohl als Trigger als auch als Aktion verwendet werden.

#### <span id="page-3-1"></span>*1.1 Voraussetzungen*

Zur Verwendung von myGEKKO in einem Trigger (siehe Kapitel 2), muss Ihr myGEKKO an das Internet angeschlossen sein und Sie haben auf Ihrem Smartphone oder PC die IFTTT App installiert. Außerdem ist auf Ihrem myGEKKO die Softwareversion ab V4266 installiert.

Um myGEKKO in einer Aktion zu verwenden (siehe Kapitel 3), z.B. um das Licht einzuschalten, muss zusätzlich der myGEKKO Plus Dienste Query IP aktiviert sein. Weitere Infos zur Aktivierung finden Sie im Tutorial Plus Service und im Tutorial Query API.

### <span id="page-4-0"></span>2. myGEKKO in einem Trigger verwenden

Beim Einsatz von myGEKKO als Trigger, können Sie z.B. bei Auftreten eines Alarms über myGEKKO eine beliebige Aktion über IFTTT zuweisen. Folgende Schritte sind dazu notwendig:

#### <span id="page-4-1"></span>*2.1 IFTTT Rezept erstellen*

1. Loggen Sie sich mit Ihrem Account bei IFTTT.com ein. Wechseln Sie auf MyApplets und generieren ein neues Applet. Bei "IF this" suchen Sie nach dem "Webhooks" Service und wählen "Receive a web request" aus und benennen dieses Event z.B. mit "alarm" und tippen Sie auf Create trigger.

#### **Receive a web request**

This trigger fires every time the Maker<br>service receives a web request to notify it<br>of an event. For information on triggering events, go to your Maker service settings<br>and then the listed URL (web) or tap your username (mobile)

#### **Event Name**

#### alarm

phone. Message \*

The name of the event, like "button\_pressed" or<br>"front\_door\_opened"

**Create trigger** 

This Action will send an SMS to your mobile

**Send me an SMS** 

mvGEKKO meldet " EventName

2. Bei "+that" wählen Sie nach Belieben ihre gewünschte Aktion aus, z.B. SMS versenden und tippen Sie dann auf Connect. Je nach gewählter Aktion sind weitere Angaben notwendig. Bei Send me an SMS wählen Sie noch den Text, der Ihnen gesendet werden soll und tippen Sie dann auf Create action.

## 3. Bei Review and finish kontrollieren Sie nochmals Ihre Einstellungen und tippen dann auf Finish. Ihr Rezept (Applet) ist nun erstellt.

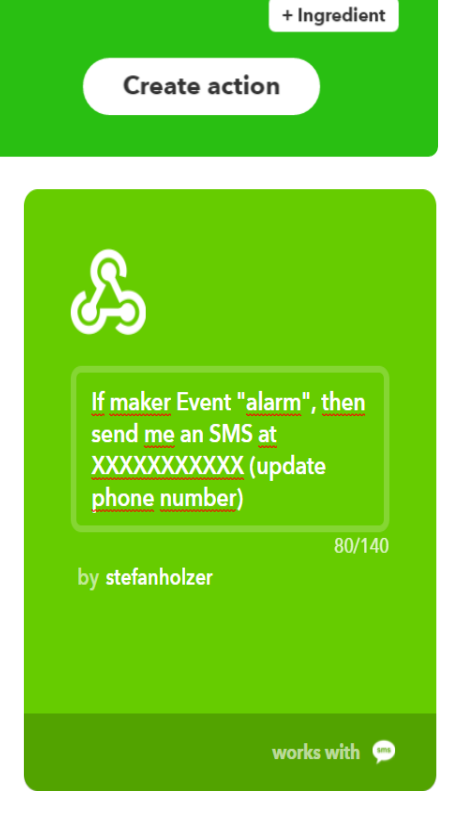

- 4. Tippen Sie nun in der IFTTT App auf "Search" und suchen nochmals nach dem Webhooks Channel. Dort tippen Sie auf Settings und Sie finden dort die Infos zu Ihrem Account sowie Ihren Key
- 5. Der Aufruf des Triggers ist nun sehr einfach, geben Sie in Ihrem Browser einfach folgendes ein:

[https://maker.ifttt.com/trigger/{event}/with/key/{secret\\_key}](https://maker.ifttt.com/trigger/%7bevent%7d/with/key/%7bsecret_key%7d)

#### **In unserem Beispiel:**

https://maker.ifttt.com/trigger/alarm/with/key/cC7SEal4UxSMekaTC9WyOa

Sie erhalten nun ein SMS mit der Nachricht "myGEKKO meldet "alarm"

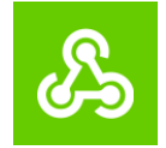

## **Maker Webhooks settings**

View activity log

#### **Account Info**

Connected as:

URL: https://maker.ifttt.com/use/dg41P2GWsVVwEZw5F1TKNm Status: active

**Edit connection** 

#### <span id="page-6-0"></span>*2.2 myGEKKO Trigger konfigurieren*

Damit myGEKKO einen Alarm über HTTP ausgeben kann, müssen folgende Einstellungen gemacht werden:

- 1. Melden Sie sich als Konfigurator an und wechseln Sie in die Einstellungen -> IO Stationen (blau-grüner Pfeil) und wählen eine freie IO Station aus.
- 2. Wählen Sie nun als Typ "HTTP"
- 3. Konfigurieren Sie die HTTP Befehle durch tippen auf "Konfiguration>>"

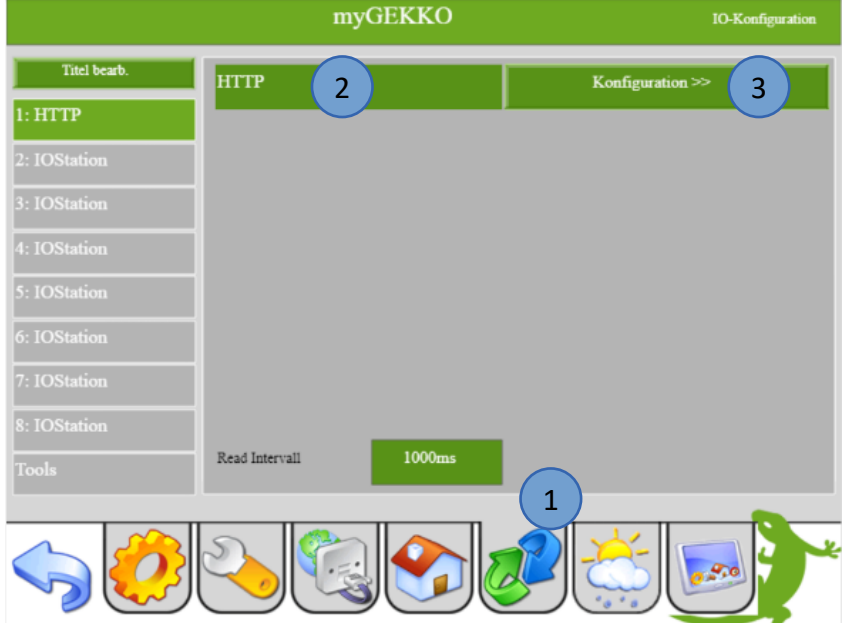

- 4. Vergeben Sie dem Trigger einen Namen
- 5. Wählen Sie den Typ GET-OUTPUT aus
- 6. Beim Feld Request On tragen Sie nun die URL Ihres im Webhooks Channel erstellten Triggers ein, z.B.:

<https://maker.ifttt.com/trigger/alarm/with/key/cC7SEal4UxSMekaTC9WyOa>

7. Tippen Sie anschließend auf Speichern

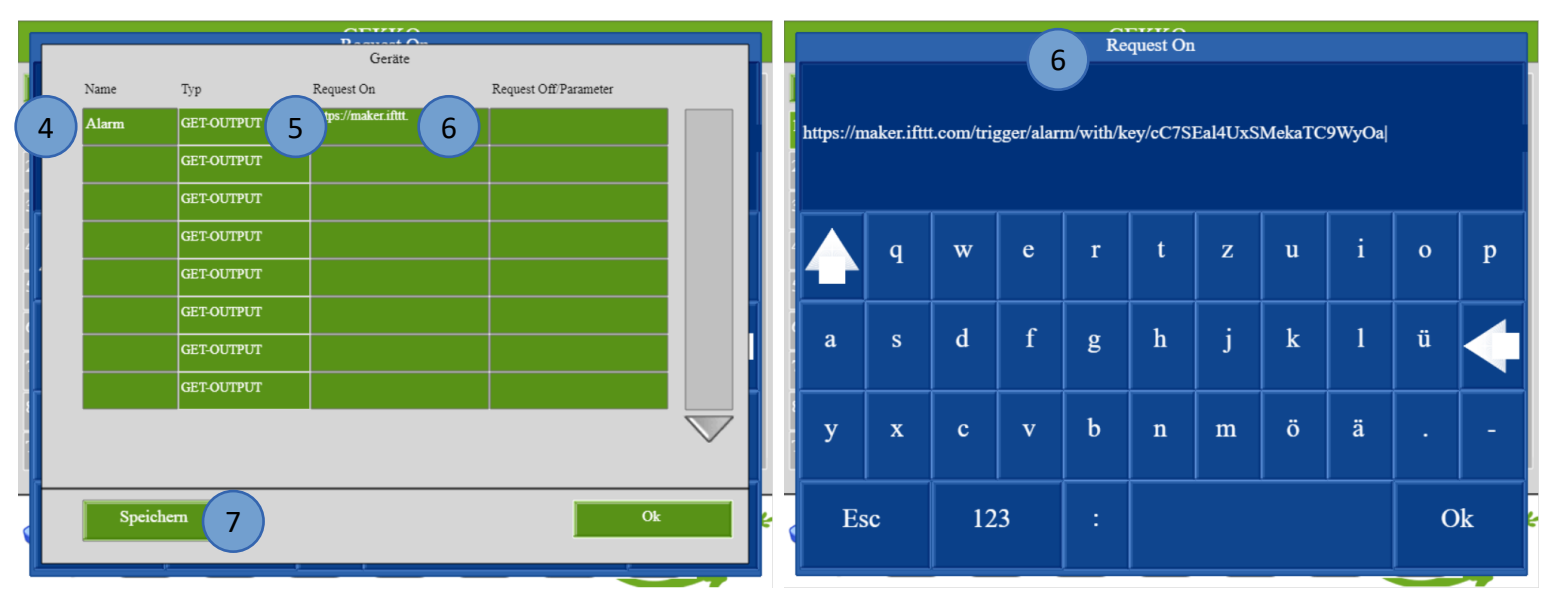

- 8. Gehen Sie in den Einstellungen (gelbes Zahnrad)
- 9. Tippen Sie auf Systemkontakte
- 10. Bei Alarmausgang können Sie einen Digitalen Ausgang vergeben
- 11. Wählen Sie Ihren Konfigurierten HTTP Befehl aus um bei einem Alarm benachrichtigt zu werden

**INFO:** Sollten Sie keine Auswahl sehen, tippen Sie auf LOAD und auf den Pfeil nach oben

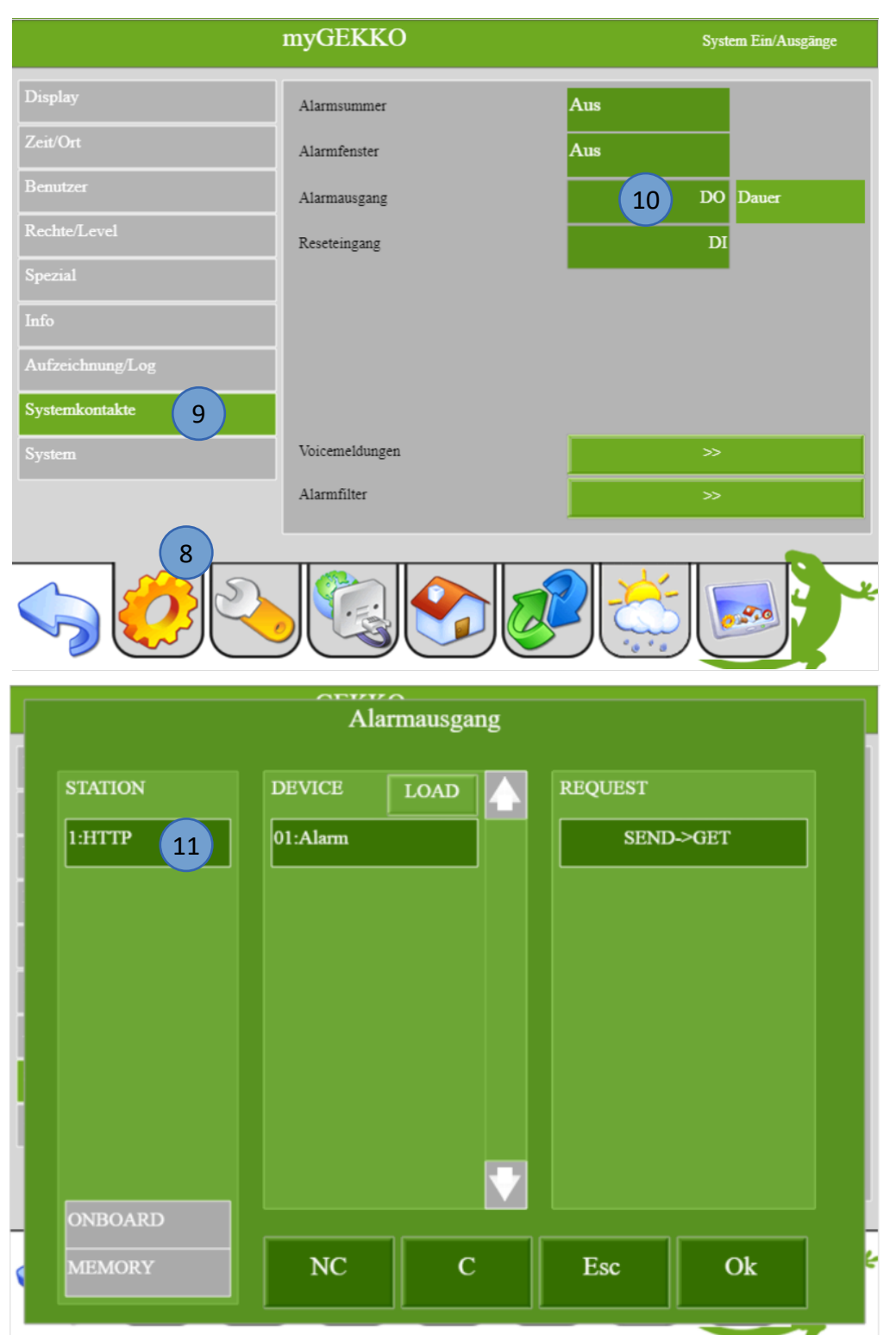

### <span id="page-8-0"></span>3. myGEKKO in einer Aktion verwenden

Ihr myGEKKO kann über unsere myGEKKO Plus Dienste über die Query API Schnittstelle angesprochen werden. Um Query Befehle auszuführen benötigen Sie den API Key, welchen Sie unter Einstellungen (gelbes Zahnrad) -> Netzwerkeinstellungen (Weltkugel mit Netzwerkstecker) -> myGEKKO Plus -> Erweiterte Einstellungen finden. Außerdem muss der myGEKKO Query Dienst abonniert sein (siehe Handbuch myGEKKO Plus Dienste).

#### <span id="page-8-1"></span>*3.1 Auswahl des gewünschten Befehls am myGEKKO*

Zunächst führen Sie den Abfragebefehl aus, um sämtliche am myGEKKO angeschlossenen Systeme und deren Steuerbefehle aufzulisten.

https://live.my-gekko.com/api/v1/var/?username=mustermann@test.com&gekkoid=W999-HZZZ-8YYY-8NNN&key=DdYjOfEAX7ZlXs9P9vZyj4

Wählen Sie nun das gewünschte "item" und dessen schreibbaren Befehl "scmd". Wie der Wert auszusehen hat, den Sie schreiben, entnehmen Sie der angeführten Beispiele. Sind Sie an Details zur Query API interessiert, lesen Sie doch das Tutorial myGEKKO Query API.

#### **Licht Nr. 5 einschalten:**

https://live.my-gekko.com/api/v1/var/lights/item4/scmd/set?value=1&username=mustermann@t est.com&gekkoid=W999-HZZZ-8YYY-8NNN&key=DdYjOfEAX7ZlXs9P9vZyj4

#### **Aktion Nr. 3 starten:**

[https://live.my-gekko.com/api/v1/var/](https://live.mygekko.com/api/v1/var/)[actions/item2/scmd/set?value=1&username=mustermann](https://live.my-gekko.com/api/v1/var/actions/item2/scmd/set?value=1&username=mustermann@test.com&gekkoid=W999-HZZZ-8YYY-8NNN&key=DdYjOfEAX7ZlXs9P9vZyj4) [@test.com&gekkoid=W999-HZZZ-8YYY-8NNN&key=DdYjOfEAX7ZlXs9P9vZyj4](https://live.my-gekko.com/api/v1/var/actions/item2/scmd/set?value=1&username=mustermann@test.com&gekkoid=W999-HZZZ-8YYY-8NNN&key=DdYjOfEAX7ZlXs9P9vZyj4)

#### **Musik Raum 2 stoppen:**

[https://live.my-gekko.com/api/v1/var/](https://live.mygekko.com/api/v1/var/)[multirooms/item1/scmd/set?value=STOP&username=muste](https://live.my-gekko.com/api/v1/var/actions/item2/scmd/set?value=1&username=mustermann@test.com&gekkoid=W999-HZZZ-8YYY-8NNN&key=DdYjOfEAX7ZlXs9P9vZyj4) [rmann@test.com&gekkoid=W999-HZZZ-8YYY-8NNN&key=DdYjOfEAX7ZlXs9P9vZyj4](https://live.my-gekko.com/api/v1/var/actions/item2/scmd/set?value=1&username=mustermann@test.com&gekkoid=W999-HZZZ-8YYY-8NNN&key=DdYjOfEAX7ZlXs9P9vZyj4)

Testen Sie die gewünschte Abfrage und dessen Funktion zunächst im Browser um fortzufahren.

#### <span id="page-9-0"></span>*3.2 Do Button erstellen*

- 1. Loggen Sie sich mit Ihrem Account bei IFTTT.com ein. Erstellen Sie ein neues Applet
- 2. Tippen Sie auf "+this"
- 3. Suchen Sie nach dem trigger Service "Button widget" und tippen Sie auf "Button press"
- 4. Tippen Sie auf "+that"
- 5. Suchen Sie nach dem trigger Service "Webhooks". Wählen Sie den Webhooks Channel aus und tippen auf "Make a web request"
- 6. Bei URL tragen Sie die entsprechende Abfrage ein

Bsp.: Schaltzustand von Licht Nr. 1 umschalten https://live.my-gekko.com/api/v1/var/lights/item0/scmd/set?value=T&username=marc.gra ss@my-gekko.com&key=eJcRcKrH8WyrXc18oaZAeN&gekkoid=796I-KJYZ-8YKP-FQ43

- 7. Wählen Sie die Methode GET und lassen Sie die Eingaben leer bei Content Typ und Body
- 8. Erstellen Sie das Applet mit "Create action"

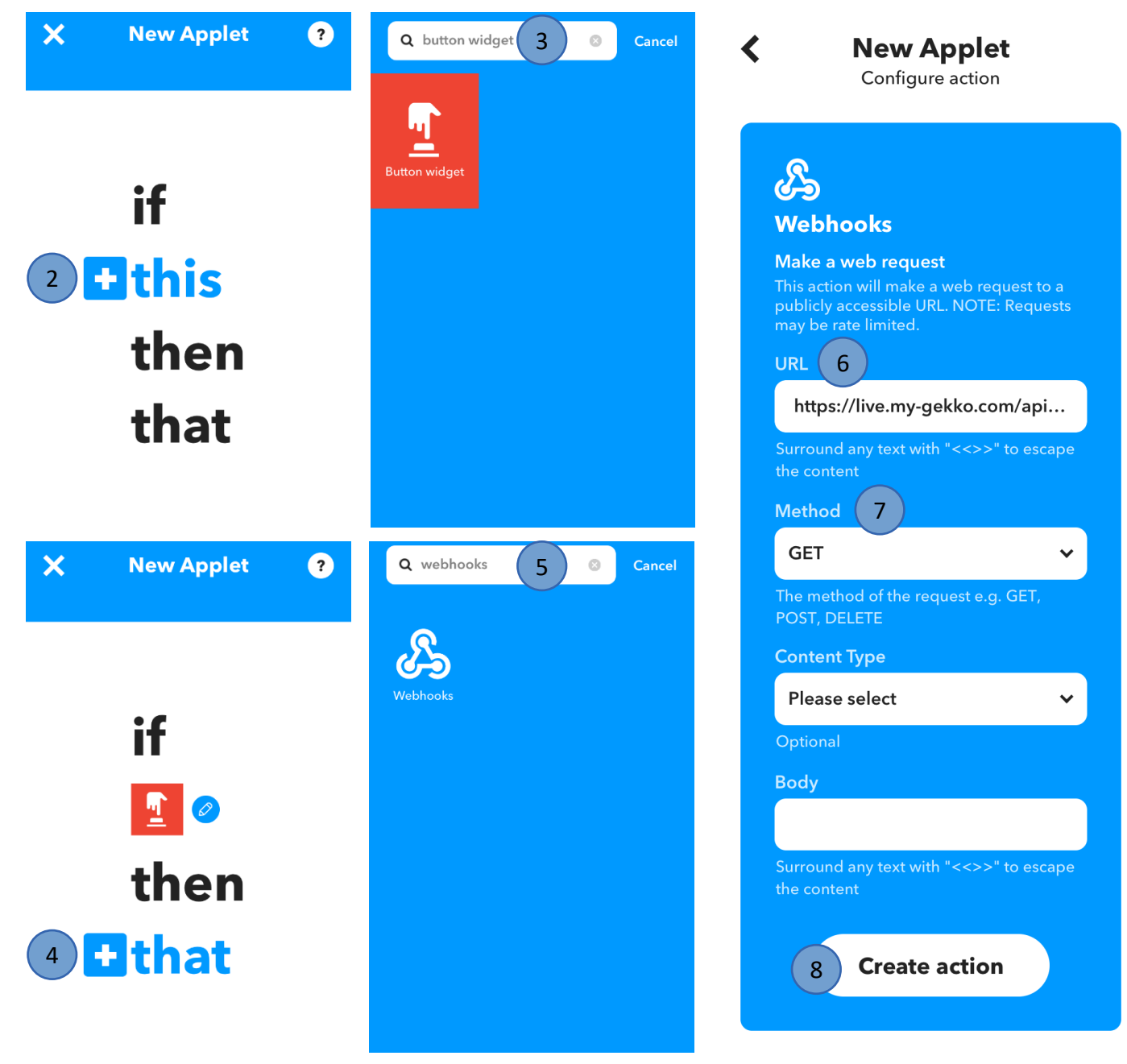

## <span id="page-10-0"></span>4. Tipps und Tricks

#### <span id="page-10-1"></span>*4.1 Toggle Befehle*

Nutzen Sie die Toggle Befehle "value=T" um den Status des Lichts zu wechseln. Interessant ist dies vor allem im Zusammenhang mit BrowserLinks oder IFTTT DoButtons auf dem Smartphone. Mit nur einem Link kann man durch mehrmaliges Tippen das Licht ein/ausschalten. Toggle Befehle gibt es für Licht, Rollo, Lüftung, Abgang, Aktionen, Musik.

#### **Licht Nr. 1 togglen:**

[https://live.my-gekko.com/api/v1/var/](https://live.mygekko.com/api/v1/var/)[lights/item0/scmd/set?value=T&username=mustermann@t](https://live.my-gekko.com/api/v1/var/lights/item0/scmd/set?value=T&username=mustermann@test.com&gekkoid=W999-HZZZ-8YYY-8NNN&key=DdYjOfEAX7ZlXs9P9vZyj4) [est.com&gekkoid=W999-HZZZ-8YYY-8NNN&key=DdYjOfEAX7ZlXs9P9vZyj4](https://live.my-gekko.com/api/v1/var/lights/item0/scmd/set?value=T&username=mustermann@test.com&gekkoid=W999-HZZZ-8YYY-8NNN&key=DdYjOfEAX7ZlXs9P9vZyj4)

#### <span id="page-10-2"></span>*4.2 Lokale Query API*

Sie sind nicht an Cloud basierten Diensten wie IFTTT, Alexa usw. interessiert, so können Sie auch unsere lokale Query API nutzen um über z.B. Browser Links das Licht ein- bzw. auszuschalten oder Ihren Gekko mit anderen Systemen in Ihrem Haus verknüpfen. Für die lokale Query API muss der lokale Webserver aktiviert sein und ein Webbenutzer angelegt sein.

**Achtung:** Die lokale Query API kann auch unverschlüsselt über HTTP angesprochen werden und sollte nur in gesicherten Netzwerken verwendet werden. Details und Sicherheitshinweise siehe Tutorial Query API.

#### **Licht Nr. 1 togglen:**

<http://192.168.2.42/api/v1/var/lights/item0/scmd/set?value=T&username=test&password=12345> oder

[https://192.168.2.42/api/v1/var/lights/item0/scmd/set?value=T&username=test&password=12345](http://192.168.2.42/api/v1/var/lights/item0/scmd/set?value=T&username=test&password=12345)

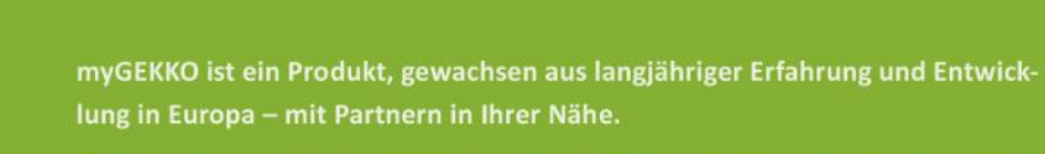

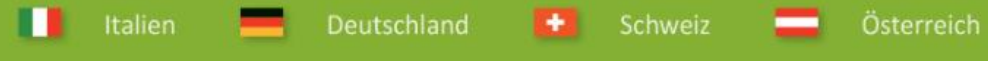

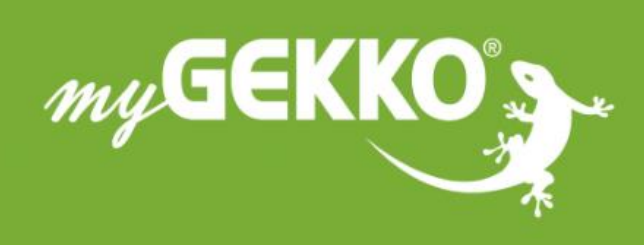

## www.my-gekko.com

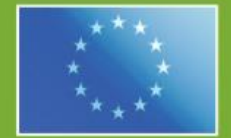

### A first class product of Europe!

The result of a close collaboration between Italy, Switzerland and Germany